# **Programming Instructions for Ecount w/ Rev A-D Board**

### **1. Install the Matrix Program**

- A. Download and Install the Matrix Utility from www.midcomcorp.com
- B. Change any COM Port settings as necessary

## **1. Save Ecount settings with the Matrix**

- A. Connect a serial cable between your PC and the "Serial 1 Host" Port on the PCM (Figures 1 & 2)
- B. Use the Midcom Matrix program to "Get All from Ecount"
- C. Use the Midcom Matrix Program to "Get Calibration Data from Ecount"
- D. Save the Current Matrix Settings to a known file
- **2. Print the Calibration Report (CALTKT) from the Delivery Menu This will print ALL settings in the Ecount**

## **3. Extract the Ecount Firmware Version Files to a folder on your computer**

- A. The HEX file is the Ecount Firmware (In Intel HEX Format)
- B. The CMD file is the Commands for the KIT6K Utility Program
- C. The COM port on your PC will need to be set to COM 1

#### **4. Install KIT6K Utility Program**

A. Download and Install the KIT6K Utility from www.midcomcorp.com

#### **5. Unscrew the "Program" screw on the front of the Ecount**

#### **6. Program the Ecount with the new Firmware Version**

- A. Connect the Ecount Programming Harness (Figure 4) from the Serial Port on the PC to the programming Port on the Ecount (Figure 3)
- B. Open the KIT6K Utility
- C. Click "Select CMD File" and browse to the folder where you extracted the Firmware Version files to
- D. Select the CMD file and Click "Open" and the program will automatically start loading

#### **7. After the update is finished, screw the "Program" screw back in**

- A. The Ecount should reset (It may be necessary to reset several times)
- B. Cycle power to the Ecount each time you are prompted to do so

## **8. Reload the Ecount Settings**

- A. Load the Matrix file you saved in Step 1
- B. Select "Send All to Ecount" to send the Matrix settings to the Ecount
- C. Unscrew the "Calibration" screw on the front of the Ecount, then screw it right back in so that it goes into calibration mode and then back to delivery mode. This is necessary to send calibration data from the Matrix to the Ecount
- D. Under the Calibration Tab of the Matrix select "Send Calibration Data to Ecount"
- E. Print the Calibration Report (CALTKT) and compare it to the previous ticket and change any settings that need to be changed.

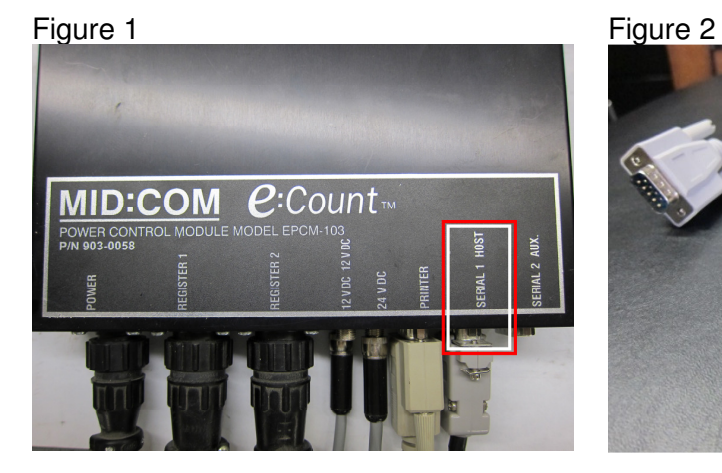

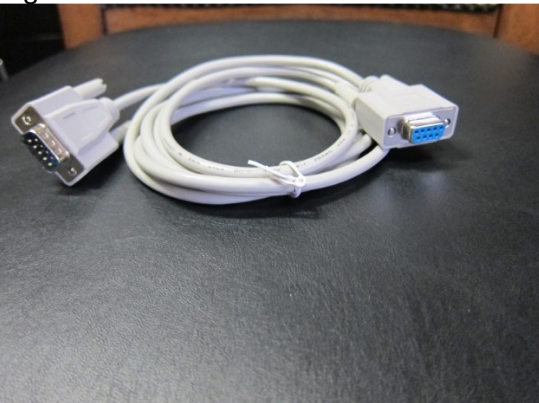

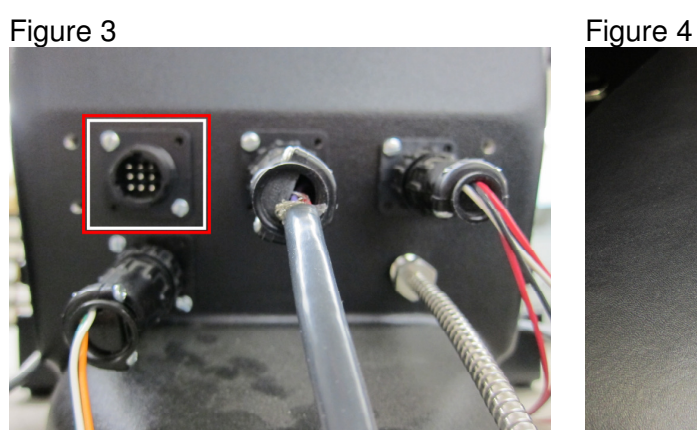

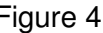

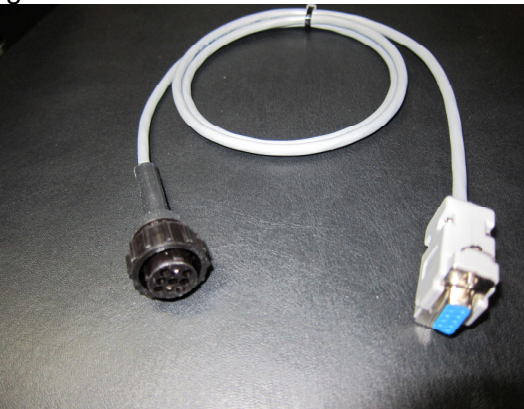